## Staff > Staff List

Last Modified on 12/10/2020 7:26 am EST

The Staff List screen displays all staff members that have been added into the system.

1. From the Staff menu, click Staff List

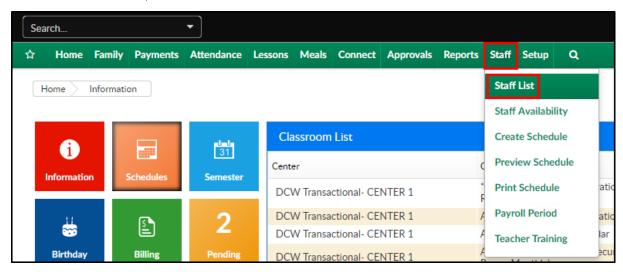

2. To display a list of staff members, enter the necessary search criteria:

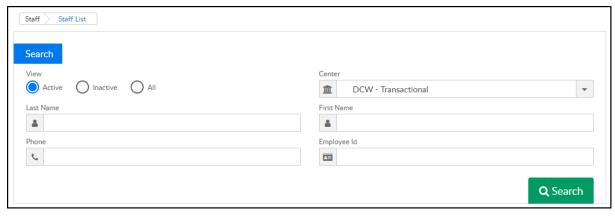

- View
  - Active show only active staff members
  - Inactive show only inactive staff members
  - All show active and inactive staff members
- Center if the business level is selected, all staff will display; if a center level is selected,
   only staff associated to that center will display
- Last Name if searching for a specific staff member, enter their last name
- First Name if searching for a specific staff member, enter their first name
- Phone if searching for a specific staff member, enter their phone number
- Employee ID if searching for a specific staff member, enter their employee ID
- 3. Click Search
- 4. The staff members matching the search criteria will display in the Teacher/Staff List below

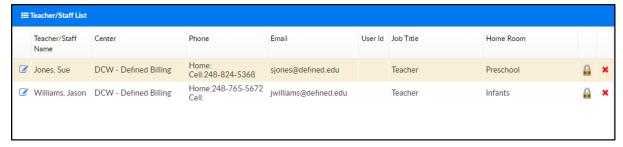

• To edit staff information, click the edit icon to the left of the staff member's name

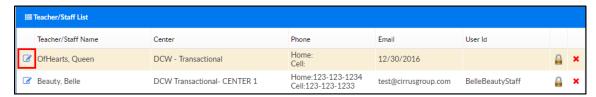

 To add a new security level for the staff portal, click the lock icon on the right. When a staff member is assigned a semester, category, and/or classroom, this provides them the ability to run reports on the assigned options. Please Note: this does not provide them access to financial records

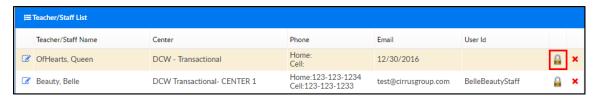

To delete the staff member, click the red X on the right side of the user id of the staff
 member

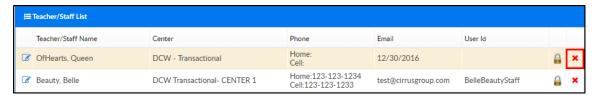

## Actions Menu

There are several options under the Actions menu:

- Add New Staff- select this option to create a new staff record
- Import Staff select this option to upload new staff into the system. Please contact support o receive the staff import template

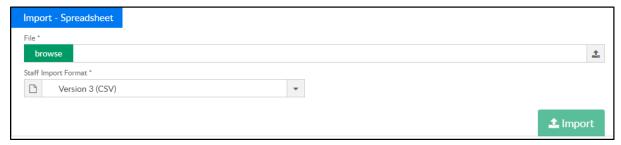

Overtime Rules - select this option to enter overtime rules for staff attendance. When setting
up new Overtime Rules, the state, weekly maximum hours, daily maximum hours, and

## overtime rate are required

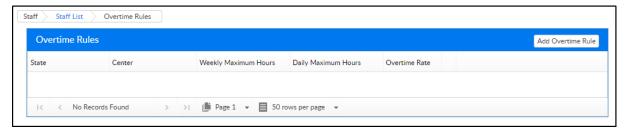

• Payroll Period - select this option to add payroll periods into the system (only needed if you have purchased a payroll integration)

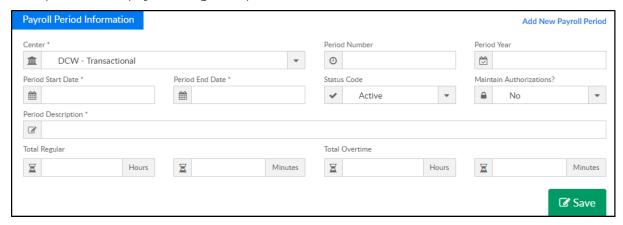

- Export Staff in Excel select this option to view a list of all staff organized by site in excel
- All Profiles in PDF this option exports all staff profiles into a PDF format. When editing a staff
  member, click Profile on the top right. The information added into this screen, will display in
  the All Profiles PDF